CREATING A WEBSITE **Handout 5: Steps to Add Pages to the Menu COMPUTER LAB** 

- 1. **Make sure Menus** is selected in the Admin Sidebar.
- 2. **Select Primary** from the left hand sidebar

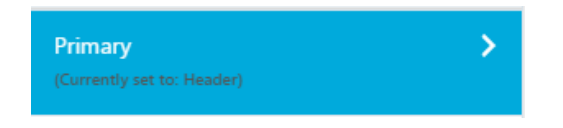

3. **Click** "**Add Items"**

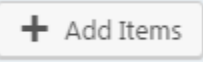

5. **Click** on the **+ button** for the page you are adding to the menu.

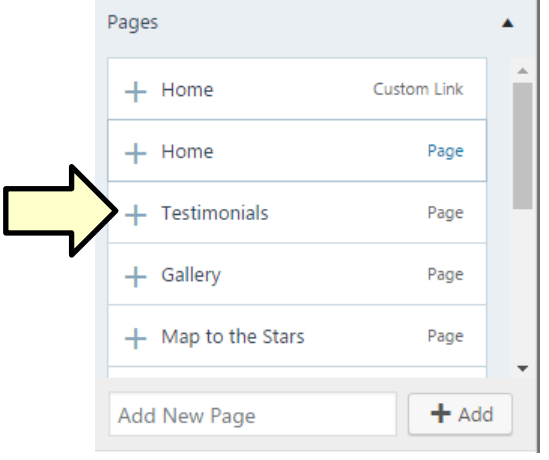

- 6. **Add** the **rest of the pages** to the menu using the steps above.
- 7. **Click** the **Save & Publish** button. **Wait** for the button to say **Saved**.

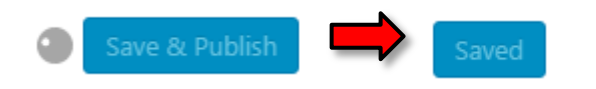